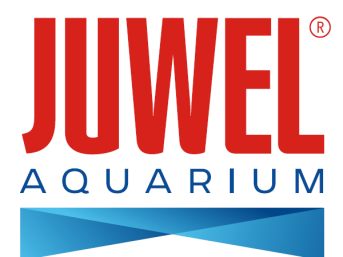

# **GEBRAUCHSANWEISUNG JUWEL SmartCam**

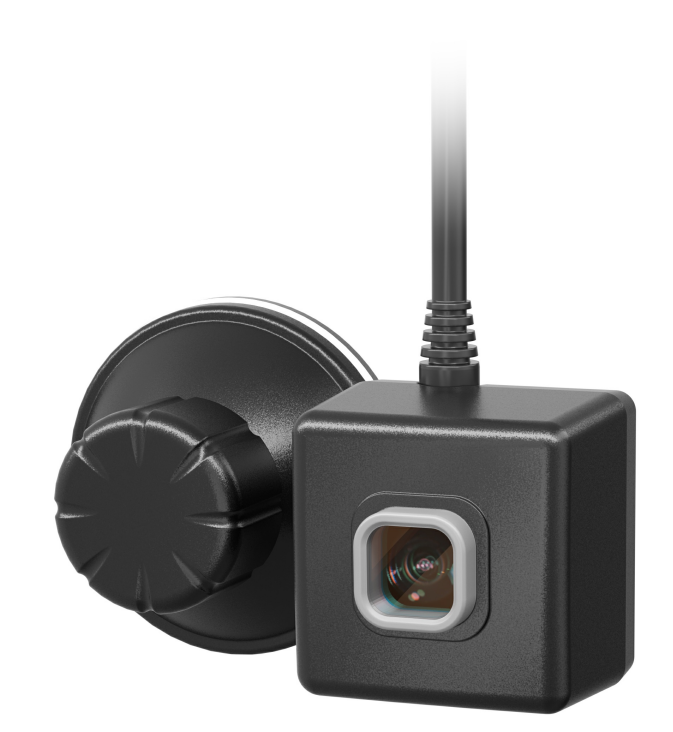

**[www.juwel-aquarium.com](http://www.juwel-aquarium.com)**

## **Einleitung**

Wir freuen uns, dass Sie sich zum Erwerb eines JUWEL Aquarium Produktes entschieden haben und danken Ihnen für das in uns gesetzte Vertrauen. Unsere Produkte werden stets mit größter Sorgfalt und unter Einsatz modernster Technik gefertigt. Sie vereinen 50 Jahre Erfahrung in der Herstellung von Aquarien und deren Zubehör und sind nach dem jeweils neuesten Stand der Technik und wissenschaftlicher Untersuchungen für ihren Einsatzbereich konzipiert und hergestellt.

Bitte lesen Sie zunächst alle Kapitel dieser Gebrauchsanweisung sorgfältig durch und überprüfen Sie Ihr JUWEL Produkt auf Vollständigkeit. Bitte beachten Sie die Sicherheitshinweise sowie die Empfehlungen zu Wartung und Pflege.

Wir haben bei der Entwicklung dieser Gebrauchsanweisung größte Sorgfalt walten lassen, um korrekte und akkurate Informationen zu geben. Für möglicherweise vorhandene Druckfehler und Irrtümer können wir jedoch keine Haftung übernehmen.

Technische Angaben verstehen sich als Circa-Angaben. Wir behalten uns technische Änderungen vor.

### **Technische Informationen**

Kamerawinkel: ca. 120° Kameraauflösung: 1280 x 720 Leistungsaufnahme: Input voltage: a) adapter (voltage/frequency/ current) AC100-240V, 50/60Hz, 0.26A max. b) USB (voltage/current) DC5V/1A ) Environment temperature of working: 0-40°C Output Rated load wattage: 5W Frequency: 2.4GHz, ISM Band 2.4GHz, Wifi Protocols 802.11b/g/n, +17.29dBM output power in 802.11b mode IPX8 Wasserstand: 1,2 m

#### **SICHERHEITSHINWEISE**

- Dieses Gerät kann von Kindern ab 8 Jahren und darüber, sowie von Personen mit verringerten physischen, sensorischen oder mentalen Fähigkeiten oder Mangel an Erfahrung und Wissen benutzt werden, wenn sie beaufsichtigt oder bezüglich des sicheren Gebrauchs des Gerätes unterwiesen wurden und die daraus resultierenden Gefahren verstehen. Kinder dürfen nicht mit dem Gerät spielen und müssen bei der Reinigung und Benutzer-Wartung beaufsichtigt werden. •
- Die Netzstecker der elektrischen Geräte dürfen nicht feucht werden. Schließen Sie die Netzstecker an das Stromnetz auf einer Höhe an, so dass eine Schlaufe in der Anschlussleitung entsteht, an der eventuell Wasser abtropfen könnte. •
- Betrieb nur mit einem FI-Schutzschalter, max. 30 mA.
- Bei Beschädigung oder Funktionsstörung niemals die JUWEL SmartCam öffnen oder die Anschlussleitung reparieren. Ersetzen Sie bei Beschädigungen immer das komplette Gerät. •
- Das Gerät kann Kleinteile enthalten. Halten Sie diese außerhalb der Reichweite von kleinen Kindern.
- Werfen Sie das Gerät keinesfalls ins Feuer.
- Ziehen Sie die Netzstecker aller im Wasser betriebenen Geräte, bevor Sie in Kontakt mit dem Wasser kommen.
- Die elektrischen Geräte dürfen nur in Räumen betrieben werden.

Das Produkt entspricht den Richtlinien der Euro-päischen Gemeinschaft (EU) und ist somit CE konform. 2014/53/EU (Funkanlagenrichtlinie) www.juwel-aquarium.de/Konformitaetserklaerung/

Hersteller: JUWEL Aquarium AG & CO. KG Adresse: Karl-Göx-Str. 1, 27356 Rotenburg / Wümme, Germany

### **Lieferumfang**

- 1x JUWEL SmartCam + 240 cm Kabel
- 1x Netzstecker
- 1x Quickstart
- 1x Gebrauchsanweisungs-CD 1x Gebrauchsanweisungsanforderungskarte
- 
- 1x Sicherheitshinweise

## **Funktionsbeschreibung**

Die JUWEL SmartCam ermöglich das komfortable Überwachen Ihres Aquariums von jedem Ort. Behalten Sie Ihre Unterwasserwelt immer im Blick.

## **Inbetriebnahme JUWEL SmartCam**

Die JUWEL SmartCam ist eine Unterwasserkamera, die mit Hilfe eines Saugnapfes in Ihrem Aquarium angebracht werden kann. Mit Hilfe der JUWEL Smart App kann die JUWEL SmartCam komfortabel mit Ihrem Heimnetzwerk verbunden werden und es Ihnen so ermöglichen auch von unterwegs Ihr Aquarium im Blick zu behalten.

- Befestigen Sie Ihre JUWEL SmartCam mit dem mitgelieferten Saugnapf in Ihrem Aquarium. Zur Befestigung drehen Sie die Stellschraube an dem Saugnapf, bis die Saugwirkung greift. 1.
- 2. Schließen Sie Ihre Unterwasserkamera an eine Stromquelle an.
- 3. Laden Sie die App "JUWEL Smart" auf Ihrem Endgerät herunter (Google Play / App Store). (Siehe Punkt "Installation der JUWEL Smart App")
- 4. Registrieren Sie sich in der "JUWEL Smart" App. (Siehe Punkt "Registrierung in der "JUWEL Smart" App")
- Fügen Sie die JUWEL SmartCam zu Ihrem Benutzerkonto hinzu. (Siehe Punkt "JUWEL SmartCam der JUWEL Smart App 5. hinzufügen")

**SICHERHEITSHINWEIS**

Platzieren Sie die JUWEL SmartCam in Ihrem Aquarium mit einem Abstand von mindestens 10 cm zu Ihrem Heizstab!

### **H**inweis:

Die JUWEL SmartCam ist ebenfalls für den Einsatz in Meerwasseraquarien geeignet.

## **Installation der JUWEL Smart App**

1. Sie benötigen ein Mobilgerät (Smartphone oder Tablet).

**Hinweis:**Um die JUWEL Smart App optimal nutzen zu können, benötigt Ihr Mobilgerät die aktuelle iOS-Firmware bzw. die aktuelle Android-Firmware. Mit einem PC kann die App nicht benutzt werden.

- Öffnen Sie den App-Store auf Ihrem Mobilgerät. (Bei Android-Geräten den Google-Playstore und bei iOS-Geräten den App-2. Store)
- 3. Suchen Sie nach der App "JUWEL Smart".
- 4. Installieren Sie die kostenlose App auf Ihrem Mobilgerät.

## **Registrierung in der JUWEL Smart App**

- 1. Öffnen Sie nach der Installation die App "JUWEL Smart".
- Bei der Erstbenutzung werden Sie gebeten, ein neues Benutzerkonto zu erstellen. Klicken Sie auf "Neues Konto erstellen", um die Registrierung vorzunehmen. 2.
- Lesen Sie die Datenschutzerklärung und die Nutzungsbedingungen zur JUWEL Smart App durch und bestätigen Sie 3. anschließend Ihr Einverständnis indem Sie auf "Zustimmen" klicken.

**Hinweis:** Bei einem Ablehnen der Datenschutzerklärung werden Sie auf die Registrierungsseite zurückgeleitet. Die Benutzung der App ist ohne Zustimmung leider nicht möglich.

- 4. Die Registrierung erfolgt über Ihre E-Mail-Adresse. Geben Sie Ihre E-Mail-Adresse ein und klicken Sie auf "Bestätigungscode senden".
- Sie werden anschließend nach einem 6-stelligen Bestätigungscode gefragt. Diesen finden Sie in Ihrem E-Mail-Postfach 5. Ihrer soeben eingegebenen E-Mail-Adresse.
- 6. Nach korrekter Eingabe des Bestätigungscodes, werden Sie nach einem Passwort gefragt. Legen Sie ein Passwort fest. (Das Passwort muss zwischen 6-20 Zeichen lang sein und Buchstaben und Zahlen enthalten) Klicken Sie anschließend auf "OK".
- 7. Sie werden auf die Startseite der JUWEL Smart App weitergeleitet.

## **Profil-Einstellungen vornehmen**

In den Einstellungen für Ihr Benutzerkonto können ein Profilbild und einen Profilnamen hinzugefügt werden. Ebenso können Einstellungen unter "Konto und Sicherheit" vorgenommen werden. Ebenfalls können Sie an dieser Stelle Ihr Konto vollständig entfernen.

### **Profilbild und Profilname ändern**

- 1. Gehen Sie auf den Menüpunkt "Profil".
- 2. Klicken Sie oben auf Ihre E-Mail-Adresse.
- 3. Wählen Sie "Profilname" aus und geben Sie Ihren gewünschten Namen ein.
- 4. Bestätigen Sie mit einem Klick auf "Speichern".
- 5. Klicken Sie "Profilbild" und wählen Sie aus der Bildergalerie Ihres Mobilgeräts, das gewünschte Bild aus.

### **Passwort ändern**

- 1. Gehen Sie auf den Menüpunkt "Profil".
- 2. Klicken Sie oben auf Ihre E-Mail-Adresse.
- 3. Wählen Sie anschließend "Konto und Sicherheit" aus.
- 4. Klicken Sie auf "Login-Passwort ändern".
- 5. Klicken Sie auf "Bestätigungscode senden".
- 6. An Ihre hinterlegte E-Mail-Adresse wird eine E-Mail mit einem Bestätigungscode gesendet. Geben Sie den Bestätigungscode aus der E-Mail in Ihre App ein.
- 7. Legen Sie Ihr neues Passwort fest und bestätigen Sie mit einem Klick auf "Fertigstellung".
- 8. Sie werden ausgeloggt. Bitte melden Sie sich mit Ihren neuen Zugangsdaten erneut in der JUWEL Smart App an.

### **Konto mit Musterpasswort vor Zugriffen dritter Sperren**

- 1. Gehen Sie auf den Menüpunkt "Profil".
- 2. Klicken Sie oben auf Ihre E-Mail-Adresse.
- 3. Klicken Sie anschließend auf "Konto und Sicherheit".
- 4. Klicken Sie auf "Musterpasswort".
- 5. Legen Sie Ihr Musterpasswort fest und geben Sie dieses ein zweites Mal ein.
- Bei jedem Öffnen der App werden Sie zunächst nach dem Musterpasswort gefragt.

#### **Info: Musterpasswort ändern**

Zum Ändern Ihres festgelegten Musterpasswortes klicken Sie im Menüpunkt "Konto und Sicherheit" auf "Musterpasswort ändern". Folgen Sie den Anweisungen in der App.

## **Konto in der JUWEL Smart App vollständig löschen**

- 1. Gehen Sie auf den Menüpunkt "Profil".
- 2. Klicken Sie oben auf Ihre E-Mail-Adresse.
- 3. Klicken Sie anschließend auf "Konto und Sicherheit".
- 4. Wählen Sie "Konto deaktivieren".
- 5. Bestätigen Sie die Deaktivierung Ihres Kontos.

#### **Tipp: Konto wiederherstellen**

Melden Sie sich in den nächsten 7 Tagen erneut bei Ihrem Konto an, widerrufen Sie die Deaktivierung Ihres Kontos und Ihrer Daten und Ihr Konto werden nicht gelöscht.

## **JUWEL SmartCam Ihrem Benutzerkonto hinzufügen**

Um Ihre JUWEL SmartCam in die JUWEL Smart App hinzuzufügen, müssen Sie zunächst die Unterwasserkamera mit Strom versorgen. Anschließend muss die Kamera in den Verbindungsmodus versetzt und in Ihr Heimnetzwerk eingebunden werden.

- 1. Gehen Sie in der JUWEL Smart App auf den Menüpunkt "Mein Zuhause".
- 2. Klicken Sie auf den blauen Button "Gerät hinzufügen" oder auf das "+" Symbol oben rechts.
- 3. Wählen Sie aus der Produktliste das Produkt "JUWEL SmartCam" aus, indem Sie es anklicken.
- 4. Bereiten Sie Ihr Gerät für die Einbindung in die App vor. Dazu müssen Sie den Verbindungsmodus am Gerät aktivieren.

Info: Verbindungsmodus aktivieren

Schritt 1: Schließen Sie Ihre Unterwasserkamera an eine Stromquelle an.

Schritt 2: Aktivieren Sie den Verbindungsmodus, indem Sie die Reset-Taste für 5 Sekunden gedrückt halten. Die LED-Statusleuchte leuchtet blau und startet den Verbindungsprozess.

Schritt 3: Der Verbindungsprozess kann bis zu 30 Sekunden dauern. Danach erlischt die LED-Statusleuchte an Ihrer JUWEL SmartCam und fängt dann an zu blinken. Ihre Kamera ist für das Einbinden in die JUWEL Smart App vorbereitet.

Gehen Sie zu Schritt zwei. Es öffnet sich ein Hinweisfenster. Klicken Sie hier auf "Jetzt verbinden". Sie gelangen in Ihre 5. WLAN-Einstellungen, wo Sie Ihr Heimnetzwerk auswählen und sich durch Passworteingabe mit diesem verbinden können.

**Info:** Sollte Ihr Heimnetzwerk nicht automatisch ausgewählt werden, können Sie den Namen Ihres WLAN-Netzwerkes manuell in das Feld "WLAN-Name" eingeben und wie in Schritt 6 beschrieben, das Passwort eingeben.

- 6. Gehen Sie zurück in die App und geben Sie das Passwort Ihres Heimnetzwerkes hier erneut ein.
- 7. Bestätigen Sie Ihre Eingaben mit einem Klick auf "OK".
- Sie werden jetzt aufgefordert Ihr Mobilgerät mit dem Hotspot "JUWEL Smart\_XXX" zu verbinden. Klicken Sie dazu auf den Button "Jetzt verbinden". 8.
- Sie werden in Ihre WLAN-Einstellungen weitergeleitet. Wählen Sie hier den vorher genannten Hotspot "JUWEL Smart\_XXX" durch Klicken aus. Ihr Mobilgerät verbindet sich automatisch mit dem Hotspot. 9.

**Tipp:** Warten Sie einen Moment. Der Aufbau des Hotspots kann einige Zeit in Anspruch nehmen. Sollten Sie nach einer Minute den Hotspot "JUWEL Smart\_XXX" nicht angezeigt bekommen, hat das Aktivieren des Verbindungsmodus nicht funktioniert. Bitte gehen Sie zurück in die App und klicken oben links auf "Abbrechen". Wiederholen Sie die Anleitung ab Schritt 3.

- 10. War die Verbindung Ihres Mobilgeräts mit dem Hotspot erfolgreich, gehen Sie zurück in die JUWEL Smart App.
- 11. Ihre JUWEL SmartCam wird in der App eingebunden. Warten Sie einen Moment, bis der Verbindungsprozess zu 100 % abgeschlossen ist.
- 12. Ihre JUWEL SmartCam wurde erfolgreich zu Ihrem Benutzerkonto hinzugefügt.
- 13. Sie können Ihrer JUWEL SmartCam mit Klick auf den Bearbeitungsstift einen anderen Namen geben. Dies hat zum Beispiel Vorteile, wenn Sie mehrere Kameras in einem Benutzerkonto einbinden möchten.

**Info:** Wenn Sie die Vorteile der Heimverwaltung nutzen und bereits ein Zuhause mit Ihren Aquarien angelegt haben (siehe Punkt "Heimverwaltung"), dann können Sie hier ebenfalls das Aquarium auswählen, in welches Sie die JUWEL SmartCam installiert haben.

14. Bestätigen Sie mit Klicken auf "Fertigstellen".

**Hinweis:** Jede JUWEL SmartCam kann nur in einem Benutzerkonto eingebunden werden. Erhalten Sie nach der Einbindung der Kamera folgenden Hinweis:

"Das Gerät ist bereits mit dem folgenden Benutzerkonto verbunden: "Name des Benutzerkontos". Der ursprüngliche Benutzer muss sich zuerst anmelden und das Gerät entfernen. ", wurde die Kamera bereits in einem Benutzerkonto eingebunden. Um die Kamera in Ihrem Benutzerkonto einzubinden, muss der ursprüngliche Nutzer zunächst die Kamera aus seinem Benutzerkonto entfernen (Siehe Punkt "JUWEL SmartCam - Kameraeinstellungen - Gerät entfernen").

**Hinweis:** Das Produkt dient der Aufnahme von scharfem Bildmaterial und dessen zeitnaher Übertragung. Wenn das Gerät im Einsatz ist, überträgt es große Datenmengen. Starke elektromagnetische Störungen durch das Stromversorgungsumfeld des Produkts sind zu vermeiden. Wenn es aufgrund einer solchen Störung zu Funktionsproblemen kommt, sollten Sie zur Geräteliste auf der Videoseite der App zurückkehren und das Gerät erneut auswählen, um den Betrieb wieder aufzunehmen.

## **JUWEL SmartCam - Kameraeinstellungen**

In den Kameraeinstellungen Ihrer JUWEL SmartCam können Sie diverse Einstellungen vornehmen.

#### **JUWEL SmartCam teilen**

Sie können dieselbe Kamera auch für ein anderes Benutzerkonto freigeben, sodass Familienmitglieder oder Freunde ebenfalls die JUWEL SmartCam nutzen können. (Siehe Punkt "JUWEL SmartCam für andere Personen freigeben")

#### **Kamerabild drehen**

Sie können das Kamerabild um 180 Grad drehen.

- 1. Öffnen Sie die JUWEL SmartCam, dessen Kamerabild Sie drehen möchten.
- 2. Öffnen Sie die Kameraeinstellungen durch Klicken auf den Bearbeitungsstift oben rechts.
- 3. Wählen Sie den Punkt "Grundeinstellungen" aus.
- 4. Bewegen Sie den Schieberegler. Das Kamerabild wird gedreht.

#### **Verlinkung auf Ihrem Startbildschirm anlegen (Verfügbar nur bei IOS-Geräten)**

Sie können für Ihre JUWEL SmartCam auch eine Verlinkung auf den Startbildschirm Ihres Mobilgeräts einrichten, um einen schnelleren Zugang zu Ihrer JUWEL SmartCam zu erhalten.

- 1. Wählen Sie den Menüpunkt "Mein Zuhause".
- 2. Wählen Sie die JUWEL SmartCam aus, für die Sie eine Verlinkung anlegen möchten.
- 3. Öffnen Sie die Kameraeinstellungen durch Klicken auf den Bearbeitungsstift oben rechts.
- 4. Wählen Sie den Einstellungspunkt "Zum Startbildschirm hinzufügen" aus.
- 5. Folgen Sie den weiteren Anweisungen auf Ihrem Mobilfunkgerät.

#### **Gerät entfernen**

- 1. Gehen Sie in der App "JUWEL Smart" auf den Menüpunkt "Mein Zuhause".
- 2. Wählen Sie die eingebundene JUWEL SmartCam aus, die Sie entfernen möchten.
- 3. Öffnen Sie die Kameraeinstellungen durch Klicken auf den Bearbeitungsstift oben rechts.
- 4. Klicken Sie unten auf "Gerät entfernen".

#### **Gerät neustarten**

- 1. Gehen Sie in App "JUWEL Smart" auf den Menüpunkt "Mein Zuhause".
- 2. Wählen Sie die eingebundene JUWEL SmartCam aus, die sie neu starten möchten.
- 3. Öffnen Sie die Kameraeinstellungen durch Klicken auf den Bearbeitungsstift oben rechts.
- 4. Klicken Sie unten auf "Gerät neu starten".

**Tipp:** Der Neustart Ihrer JUWEL SmartCam kann nützlich sein, wenn sich Ihre Kamera aufgehängt hat oder vorübergehend offline war.

## **JUWEL SmartCam für andere Personen freigeben**

Sie können Ihre eingebundene Kamera für weitere Personen freigeben und diesen so die Mitnutzung der JUWEL SmartCam gewähren.

#### **Vorbereitungen**

1. Stellen Sie sicher, dass auf Ihrem Mobilgerät die App "JUWEL Smart" installiert ist (Siehe die Punkte "Installation der JUWEL Smart App" und "Registrierung der JUWEL Smart App"") und Ihre JUWEL SmartCam erfolgreich eingebunden wurde. (Siehe Punkt "JUWEL SmartCam Ihrem Benutzerkonto hinzufügen")

2. Die Person, für die Sie Ihre Unterwasserkamera freigeben möchten, muss bereits ein Konto in der JUWEL Smart App angelegt haben. (Siehe hierzu Punkt "Installation der JUWEL Smart App" und anschließend "Registrierung in der JUWEL Smart App")

#### **Gerät freigeben**

3. Wählen Sie auf Ihrem Mobilgerät unter dem Menüpunkt "Mein Zuhause" die eingebundene JUWEL SmartCam aus.

- 4. Öffnen Sie die Kameraeinstellungen durch Klicken auf den Bearbeitungsstift oben rechts.
- 5. Wählen Sie den Punkt "Gerät freigeben" aus.
- 6. Klicken Sie unten auf "Gerät freigeben für ...".
- 7. Geben Sie das Benutzerkonto (E-Mail-Adresse) der Person ein, für die Sie Ihre JUWEL SmartCam freigeben möchten.
- 8. Klicken Sie auf "OK".
- 9. Die andere Person kann jetzt unter dem Menüpunkt "Mein Zuhause" ebenfalls Ihre JUWEL SmartCam sehen und nutzen

#### **Info: Freigabe entfernen durch die Person, die die Freigabe erhalten hat**

Möchten Sie die JUWEL SmartCam, zu der Sie hinzugefügt wurden, wieder entfernen, gehen Sie in die Kameraeinstellungen der JUWEL SmartCam und klicken Sie auf "Freigabe entfernen".

#### **Info: Freigabe entfernen durch die Person, die die Freigabe erteilt hat**

Möchten Sie die Freigabe einer JUWEL SmartCam für eine andere Person wieder entfernen, gehen Sie in die Kameraeinstellungen der JUWEL SmartCam und wählen Sie den Punkt "Gerät freigeben" aus. Hier sehen Sie eine Auflistung aller Personen, für die Sie die Kamera freigegeben haben. Wählen Sie die Person aus, dessen Freigabe Sie entfernen möchten und wischen Sie über das Benutzerkonto von rechts nach links. Ein roter "Löschen"-Button erscheint.

## **Heimverwaltung**

Die JUWEL Smart App bietet Ihnen zudem eine Möglichkeit ein "Zuhause" zu erstellen. Die Verwendung der JUWEL Smart App mit der Heimverwaltung hat Vorteile, wenn Sie mit mehreren Familienmitgliedern dieselben Geräte nutzen möchten und auch wenn Sie mehrere JUWEL SmartCams für unterschiedliche Aquarien einbinden möchten. Zur Verwaltung Ihres Zuhauses sollten Einstellungen wie Heim-Name, Heim-Standort und verfügbare Aquarien eingestellt werden.

#### **Zuhause anlegen**

- 1. Gehen Sie in der JUWEL Smart App auf den Menüpunkt "Profil".
- 2. Öffnen Sie die "Heimverwaltung".
- 3. Tragen Sie Ihren Heim-Namen (z.B. Familienname) ein.
- 4. Stellen Sie Ihren Heim-Standort ein.
- 5. Unter dem Bereich "Aquarien" können Sie Ihre im Haus befindlichen Aquarien zu Ihrem Zuhause hinzufügen. Entfernen Sie durch Klicken die Häkchen bei den Aquarien, die Sie nicht in Ihrem Zuhause haben. Sollten Sie Ihrem Aquarium eine andere Bezeichnung geben wollen, können Sie alle vormarkierten Aquarien durch Klicken entfernen und mit einem Klick auf "Aquarium hinzufügen" Ihrem Aquarium mit einer individuelle Aquarien-Bezeichnung hinzufügen. Gehen Sie anschließend oben rechts auf "Speichern".

#### **Tipp: Zweites Zuhause**

Durch erneutes Öffnen der Heimverwaltung ist es möglich ein zweites Zuhause anzulegen. Dies kann zum Beispiel nützlich sein, wenn Sie während der Abwesenheit von Bekannten, dessen Aquarien im Auge behalten möchten. Unter dem Menüpunkt "Mein Zuhause" können Sie durch ein Dropdown-Menü am oberen linken Rand zwischen den einzelnen Zuhause wechseln.

**Info:** Wenn Sie eine JUWEL SmartCam einbinden, nachdem Sie ein Zuhause angelegt haben, können Sie diese nach erfolgreicher Einbindung einem zuvor in Ihrem Zuhause angelegten Aquarium zuordnen. So können Sie jedem in Ihrem Zuhause befindlichen Aquarium ein separates Gerät zuordnen.

(Haben Sie Ihr Aquarium noch nicht angelegt? Dann siehe Punkt: Heimverwaltung - Zuhause anlegen)

### **Aquariumverwaltung**

Hier können Sie neue Aquarien zu Ihrem Zuhause hinzufügen, bereits angelegten Aquarien löschen, einem Aquarium einen neuen Namen geben, Geräte einem Aquarium zuweisen und bereits zugewiesen Geräte aus einem Aquarium entfernen.

#### **Aquarium hinzufügen**

Klicken Sie auf "Aquarium hinzufügen". Geben Sie die Bezeichnung Ihres Aquariums ein oder wählen Sie eine vorgeschlagene Bezeichnung aus. Speichern Sie Ihr Aquarium.

#### **Aquarium löschen**

Klicken Sie auf das Symbol oben rechts in der Ecke. Zum Löschen eines Aquariums klicken Sie auf den roten Kreis. Bestätigen Sie das Löschen mit Klick auf "Löschen". Sollte in dem Aquarium ein JUWEL SmartCam eingebunden gewesen sein, wird diese nicht mit gelöscht. Sie kann wie im Punkt "Heimverwaltung - Aquarienverwaltung - JUWEL SmartCam einem Aquarium zuweisen" wieder einem anderen Aquarium zugewiesen werden.

#### **Aquarium einen neuen Namen geben**

Wählen Sie ein Aquarium aus. In der sich öffnenden Aquarien-Einstellung können Sie nach Klick auf den Aquariumnamen die Bezeichnung des Aquariums ändern.

#### **JUWEL SmartCam einem Aquarium zuweisen**

Haben Sie bereits Aquarien angelegt und Geräte hinzugefügt, sehen Sie nach dem Klick auf ein Aquarium alle bereits in der App eingebundenen Geräte. Mit einem Klick auf das grüne Plus neben einer JUWEL SmartCam können Sie eine Kamera einem Aquarium zuweisen. Eine bereits einem Aquarium zugewiesene Kamera kann mit einem Klick auf das rote Minus wieder entfernt werden.

## **Familienmitglieder verwalten**

#### **Mitglieder zu Ihrem Zuhause hinzufügen**

Sie haben die Möglichkeit weitere Familienmitglieder zu Ihrem Zuhause hinzuzufügen. Diese Mitglieder können dann auf die von Ihnen hinzugefügten JUWEL SmartCams ebenfalls zugreifen, ohne dass Sie die Kameras einzeln jedem Familienmitglied zuweisen müssen.

- 1. Gehen Sie in der JUWEL Smart App auf den Menüpunkt "Profil".
- 2. Öffnen Sie die "Heimverwaltung".
- 3. Wählen Sie das von Ihnen angelegte Zuhause durch Klicken aus. (Siehe Punkt "Heimverwaltung Zuhause anlegen")
- 4. Klicken Sie unter dem Bereich "Familienmitglieder" auf "Hinzufügen".
- Geben Sie den Namen des Familienmitgliedes und sein Benutzerkonto in der JUWEL Smart App ein. 5.

**Info:** Bevor Sie ein Familienmitglied hinzufügen können, muss dieses ebenfalls die JUWEL Smart App installiert haben (Siehe Punkt "Installation der JUWEL Smart App") und sich in der App registriert haben (Siehe Punkt "Registrierung in der JUWEL Smart App).

Sie können dem Familienmitglied unter "Berechtigungen" eine Rolle zuweisen. 6.

**Info:** Die Rolle "Administrator" ermöglicht Ihrem Familienmitglied Ihre Geräte und Aquarien zu verwalten sowie die Verwaltung der allgemeinen Mitglieder. Die Rolle "Allgemeines Mitglied" kann die von Ihnen hinzugefügten Geräte nutzen, aber keine Einstellungen vornehmen.

7. Klicken Sie oben rechts auf "Speichern".

**Info:** Das von Ihnen hinzugefügte Familienmitglied bekommt jetzt in seiner JUWEL Smart App eine Anfrage, ob es Ihrem Zuhause beitreten möchte. Diese muss es bestätigen, um die Geräte des Zuhauses sehen zu können. (Siehe Punkt "Heimverwaltung - Familienmitglieder verwalten - Heimbeitritt bestätigen")

#### **Hinweis: Geräte für Nicht-Heimmitglieder freigeben**

Sie können eingebundene Geräte für Personen freigeben, ohne Sie zu Ihrem Zuhause hinzuzufügen. (Siehe Punkt: "Gerät für andere Personen freigeben")

#### **Heimbeitritt bestätigen**

- 1. Gehen Sie in der JUWEL Smart App auf den Menüpunkt "Profil".
- 2. Öffnen Sie die "Heimverwaltung".
- Sie bekommen den Namen des Zuhauses, zu dem Sie hinzugefügt wurden, angezeigt. Klicken Sie auf "Auf den Beitritt 3. warten".
- 4. Klicken Sie auf "Einladung annehmen".
- 5. Gehen Sie in der JUWEL Smart App auf den Menüpunkt "Mein Zuhause".
- 6. Wählen Sie oben links im Dropdown-Menü den Namen des Zuhauses, dem Sie beigetreten sind, aus.
- 7. Sie sehen alle Geräte, die diesem Zuhause bereits zugewiesen wurden.

#### **Familienmitglied eine andere Berechtigung zuweisen**

- 1. Der Heim-Besitzer kann einem Familienmitglied eine andere Berechtigung zuweisen.
- 2. Gehen Sie in der JUWEL Smart App auf den Menüpunkt "Profil".
- 3. Öffnen Sie die "Heimverwaltung".
- 4. Wählen Sie das Zuhause aus, in dem Sie ein Mitglied eine andere Berechtigung zuweisen möchten.
- Wählen Sie unter dem Bereich "Familienmitglieder" das Mitglied aus, dem Sie eine andere Berechtigung zuweisen 5. möchten.
- 6. Klicken Sie auf die aktuell zugewiesene Berechtigung.
- 7. Wählen Sie die Berechtigung aus, die Sie dem Familienmitglied neu zuweisen möchten.

#### **Familienmitglied entfernen**

- 1. Der Heim-Besitzer kann Familienmitglieder wieder entfernen.
- 2. Gehen Sie in der JUWEL Smart App auf den Menüpunkt "Profil".
- 3. Öffnen Sie die "Heimverwaltung".
- 4. Wählen Sie das Zuhause aus, aus der Sie ein Mitglied entfernen möchten.
- 5. Wählen Sie unter dem Bereich "Familienmitglieder" das Mitglied aus, das Sie entfernen möchten.
- 6. Wählen Sie unten "Mitglied entfernen".

#### **Zuhause verlassen oder löschen**

Jedes Familienmitglied kann aus dem Zuhause wieder austreten. Nur der Heim-Besitzer kann das komplette Zuhause löschen.

- 1. Gehen Sie in der JUWEL Smart App auf den Menüpunkt "Profil".
- 2. Öffnen Sie die "Heimverwaltung".
- 3. Wählen Sie das Zuhause aus, das Sie verlassen oder löschen möchten.
- 4. Klicken Sie auf "Zuhause entfernen" bzw. "Zuhause löschen".
- 5. Bestätigen Sie Ihre Entscheidung.

#### **Heim-Besitz übertragen**

Der Heim-Besitzer kann seine Berechtigung auf ein anderes Familienmitglied übertragen.

- 1. Gehen Sie in der JUWEL Smart App auf den Menüpunkt "Profil".
- 2. Öffnen Sie die "Heimverwaltung".
- 3. Wählen Sie das Zuhause aus, in dem Sie Ihren Status als Heim-Besitzer übertragen möchten.
- 4. Klicken Sie auf "Übertragen des Heim-Besitzes".
- 5. Wählen Sie das Familienmitglied aus, auf das Sie den Status Heim-Besitzer übertragen möchten.
- 6. Bestätigen Sie die Übertragung mit "OK". Der vorherige Heim-Besitzer wird automatisch zum Administrator des Zuhauses.

### **Mehrere JUWEL SmartCams in einem Benutzerkonto hinzufügen**

Einem JUWEL Smart App Benutzerkonto können mehrere JUWEL SmartCams hinzugefügt werden. Zur übersichtlichen Verwendung von mehreren JUWEL SmartCams zur selben Zeit, können nützliche Einstellungen vorgenommen werden.

**Hinweis:** Sobald Sie die zweite JUWEL SmartCam in Ihrem Benutzerkonto eingebunden haben, wird automatisch ein "Zuhause" angelegt. (Siehe Punkt "Heimverwaltung")

### **Namen ändern**

#### **Bei der Einbindung einer JUWEL SmartCam einen Namen vergeben**

Nach erfolgreicher Einbindung einer JUWEL SmartCam in ein Benutzerkonto der JUWEL Smart App, können Sie im letzten Schritt den Namen mit Klick auf den Bearbeitungsstift ändern. (Siehe Punkt "JUWEL SmartCam Ihrem Benutzerkonto hinzufügen - Gerät hinzufügen - Punkt 13")

#### **Nachträgliche Änderung des Namens einer JUWEL SmartCam**

Wählen Sie die Kamera durch Klicken aus, bei der Sie den Namen ändern möchten. Öffnen Sie die Kameraeinstellungen, indem Sie auf das Symbol oben rechts in der Ecke klicken. Mit Klick auf den jetzigen Kameranamen öffnen sich die allgemeinen Einstellungen der Kamera. Hier können Sie unter "Namen" die Kamera umbenennen.

### **Aquarium zuweisen**

#### **Bei der Einbindung einer JUWEL SmartCam ein Aquarium zuordnen**

Wenn Sie die Vorteile der Heimverwaltung nutzen und bereits ein Zuhause mit Ihren Aquarien angelegt haben (siehe Punkt "Heimverwaltung"), dann können Sie nach der Einbindung einer JUWEL SmartCam ebenfalls das Aquarium auswählen, in welches Sie die JUWEL SmartCam installiert haben. (Siehe Punkt "JUWEL SmartCam Ihrem Benutzerkonto hinzufügen - Gerät hinzufügen - Punkt 13")

#### **Nachträgliche eine JUWEL SmartCam einem Aquarium zuweisen**

Wenn Sie die Vorteile der Heimverwaltung nutzen und bereits ein Zuhause mit Ihren Aquarien angelegt haben (siehe Punkt "Heimverwaltung"), können Sie in den Kameraeinstellungen die Zuweisung zu einem Aquarium vornehmen oder ändern. Wählen Sie die Kamera durch Klicken aus, bei der Sie ein Aquarium zuweisen möchten. Öffnen Sie die Kameraeinstellungen, indem Sie auf das Symbol oben rechts in der Ecke klicken. Mit Klick auf den jetzigen Kameranamen öffnen sich die allgemeinen Einstellungen der Kamera. Hier können Sie unter "Standort" das Aquarium auswählen, in welchem die Kamera installiert ist.

### **Geräteliste unter dem Menüpunkt "Mein Zuhause" anpassen**

#### **Rasteransicht / Listenansicht**

Sie können unter dem Menüpunkt "Mein Zuhause" zwischen zwei verschiedenen Ansichten der Geräteliste wählen. Wenn Sie Ihre Geräte untereinander in einer Listenansicht sehen, können Sie durch Klicken auf die drei Punkte neben Ihren ausgewählten Aquarien, zu einer "Rasteransicht" wechseln, in der Ihre Geräte als kleinere Kacheln dargestellt sind. Möchten Sie zurück zu der Listenansicht wechseln, klicken Sie erneut auf die drei Punkte und dann auf "Listenansicht".

#### **Geräteanordnung**

Sie können die Reihenfolge Ihrer Geräte unter dem Menüpunkt "Mein Zuhause" ändern. Klicken auf die drei Punkte neben Ihren ausgewählten Aquarien und wählen Sie "Geräteanordnung". Hier sehen Sie die aktuelle Reihenfolge Ihrer Geräte. Halten Sie die drei Striche neben dem Gerät, das Sie verschieben möchten, gedrückt und ziehen Sie das Gerät an die gewünschte Stelle. Bestätigen Sie die Änderung.

#### **Aquariumverwaltung**

Sie können Ihre bereits angelegten Aquarien ändern oder die zugewiesenen Geräte anpassen. Klicken auf die drei Punkte neben Ihren ausgewählten Aquarien und wählen Sie "Aquariumverwaltung". Hier können Sie neue Aquarien zu Ihrem Zuhause hinzufügen, bereits angelegte Aquarien löschen, einem Aquarium einen neuen Namen geben, Geräte einem Aquarium hinzufügen und bereits zugewiesen Geräte aus einem Aquarium entfernen. (siehe Punkt "Heimverwaltung - Aquarienverwaltung")

### **Live-Screens aller eingebunden JUWEL SmartCams zur selben Zeit ansehen**

Haben Sie mehrere JUWEL SmartCams in einem Benutzerkonto (bzw. in einem Zuhause) integriert, erscheint unter dem Menüpunkt "Mein Zuhause" ganz oben ein Kamerasymbol. Mit Klick hier drauf öffnet sich eine Ansicht, auf der alle Live-Screens zur selben Zeit gezeigt werden.

## **Benachrichtigungen einsehen**

In der JUWEL App werden Nutzer standardmäßig über Vorgänge benachrichtigt. Diese Benachrichtigungen erfolgen in 3 Kategorien Alarm, Zuhause und Nachrichten.

- 1. Gehen Sie auf den Menüpunkt "Profil".
- 2. Wählen Sie den Menüpunkt "Benachrichtigungen" aus.
- 3. Hier können Sie alle Benachrichtigungen einsehen:

#### **Kategorie: Alarm**

Der Nutzer bekommt eine Benachrichtigung, wenn ein eingebundenes Gerät einen Fehler meldet. Zum Beispiel, wenn das Gerät offline ist.

#### **Kategorie: Zuhause**

Der Nutzer bekommt eine Benachrichtigung, wenn eine Veränderung innerhalb seines Zuhauses stattfindet. Zum Beispiel, wenn ein neues Familienmitglied zu seinem Zuhause hinzugefügt wird, wenn ein Familienmitglied sein Zuhause verlässt oder wenn der Heim-Besitz auf ein anderes Familienmitglied übertragen wird.

#### **Kategorie: Nachrichten**

Der Nutzer bekommt allgemeine Benachrichtigungen über die App-Nutzung. Zum Beispiel, wenn sich ein neues Mobilgerät über dasselbe Konto angemeldet hat.

Über das Einstellungs-Symbol oben rechts, können Sie festlegen, für welche Kategorie der Benachrichtigungen Sie Push-4. Nachrichten auf Ihrem Mobilgerät erhalten möchten. (Siehe Punkt "Einstellungen - Benachrichtigungen verwalten")

## **Einstellungen**

In den Einstellungen für die JUWEL Smart App können allgemeine Einstellungen zu Benachrichtigungen vorgenommen und Informationen zur App abgerufen werden. Ebenfalls können Sie sich hier aus der JUWEL Smart App abmelden.

#### **Benachrichtigungen verwalten**

- 1. Gehen Sie auf den Menüpunkt "Profil".
- 2. Wählen Sie "Einstellungen" aus.
- 3. Klicken Sie auf "Benachrichtigungen".
- 4. Durch das Deaktivieren und Aktivieren der Schieberegler können Sie individuell einstellen, für welche Benachrichtigungen der JUWEL Smart App Sie Push-Nachrichten auf Ihrem Mobilgerät erhalten möchten.

#### **Info / Über**

- 1. Gehen Sie auf den Menüpunkt "Profil".
- 2. Wählen Sie "Einstellungen" aus.
- 3. Klicken Sie auf "Info" bzw. "Über"
- 4. Sie haben hier folgende Möglichkeiten:
	- Sie können die JUWEL Smart App bewerten. Gehen Sie hierzu auf den Punkt "Bewerten Sie uns".
	- Sie können mehr über die App JUWEL Smart erfahren. Gehen Sie hierzu auf den Punkt " Über JUWEL Smart".
	- Sie können die Datenschutzerklärung für die Nutzung der App nochmal ansehen. Gehen Sie hierzu auf den Punkt "Datenschutzerklärung". •
	- Sie können die Nutzungsbedingungen für die JUWEL Smart App nochmal ansehen. Gehen Sie hierzu auf den Punkt "Nutzungsbedingungen". •
	- Sie können die aktuelle Version Ihrer JUWEL Smart App einsehen. Sehen Sie dazu die Versionsnummer neben den Punkt "Aktuelle Version". •
	- Sie können nach Updates für Ihre JUWEL Smart App Version suchen. Gehen Sie hierzu auf den Punkt "Nach Updates suchen". •

#### **Ausloggen**

- 1. Gehen Sie auf den Menüpunkt "Profil".
- 2. Wählen Sie "Einstellungen" aus.
- 3. Klicken dann auf "Abmelden". Sie werden aus Ihrem JUWEL Smart App Benutzerkonto abgemeldet und gelangen zurück auf die Registrierungsseite.

### **Tastenfunktion an der JUWEL SmartCam**

#### **Verbindungsmodus aktivieren**

Halten Sie die Reset-Taste an der JUWEL SmartCam für 5 Sekunden lang gedrückt. Nach weiteren 5 Sekunden erlischt die LED-Statusleuchte an Ihrer JUWEL SmartCam und fängt dann an zu blinken. Ihre Kamera ist für das Einbinden in die JUWEL Smart App vorbereitet.

#### **Reset einer JUWEL SmartCam**

Halten Sie die Reset-Taste an der JUWEL SmartCam für 1 Sekunde lang gedrückt. Die Kamera wird resettet.

### **Firmware-Update der JUWEL Smart App**

Aktualisierungen und Firmware-Updates zu Ihrer JUWEL Smart App finden Sie auf Ihrem Android Gerät im Google Play Store oder bei iOS Geräten im App Store.

Öffnen Sie die App in Ihrem Store und klicken Sie auf "App aktualisieren".

### **Pflege und Wartung der JUWEL SmartCam**

Zur normalen, regelmäßigen Reinigung spülen Sie die Kamera mit klarem Wasser ab.

**Hinweis:** Vermeiden Sie das Berühren der Linse mit den Fingern. Verwenden Sie kein Reinigungsmittel und kein Reinigungstuch.

### **Probleme und Lösungen**

#### **Wieso kann ich mich nicht bei der JUWEL Smart App anmelden?**

Dieses Problem kann durch einen Serverabsturz, ein Netzwerkproblem oder falsche E-Mail-Einstellungen verursacht werden. Wir empfehlen Ihnen, es zu einem anderen Zeitpunkt oder in einer anderen Netzwerkumgebung erneut zu versuchen. Verwenden Sie hierfür ein anderes Mobilgerät und melden Sie sich erneut an. Sollte das Problem fortbestehen, stellen Sie sicher, dass die Netzwerkumgebung ein starkes und stabiles Signal hat. Bitte starten Sie Ihr Mobilgerät neu und versuchen es anschließend noch einmal. Oder installieren Sie die App neu und versuchen Sie es erneut. Besteht das Problem weiterhin, könnte dies an Kompatibilitätsproblemen zwischen der App und Ihrem Mobilgerät liegen. Bitte kontaktieren Sie unseren JUWEL Kundenservice per E-Mail (service@juwel-aquarium.de) oder Telefon (+49 42619379-32).

#### Wie lange muss ich darauf warten, dass die App wieder verfügbar ist, nachdem ich mich zu häufig mit den falschen **Daten versucht habe anzumelden?**

In diesem Fall müssen Sie 24 Stunden warten, bis Sie sich wieder in der JUWEL Smart App einloggen können. Falls Sie sich nicht mehr an Ihr Passwort erinnern, können Sie die Funktion "Passwort vergessen" nutzen.

#### **Was kann ich tun, wenn ich mich nicht an das Passwort für mein Benutzerkonto erinnern kann?**

Tippen Sie auf der Login-Ansicht auf "Passwort vergessen", geben Sie Ihre E-Mail-Adresse ein und tippen Sie auf "Bestätigungscode senden" Sie erhalten daraufhin einen Bestätigungscode per E-Mail. Geben Sie den Bestätigungscode in der App ein und legen Sie ein neues Passwort fest. Klicken Sie auf "OK".

#### **Sie haben hier keine passende Lösung zu Ihrem Problem erhalten?**

In der JUWEL Smart App gelangen Sie über den Menüpunkt "Profil" zu dem Reiter "FAQ & Feedback". Unter dem Punkt "FAQ" finden Sie weitere Hilfestellungen.

Sie möchten persönlich zu Ihrem Anliegen beraten werden? Kontaktieren Sie gerne unseren JUWEL Kundenservice per E-Mail (service@juwel-aquarium.de) oder Telefon (+49 42619379-32).

### **SmartCam symbols**

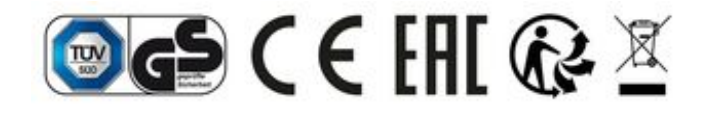

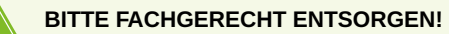

Bei Fragen kontaktieren Sie Ihre zuständige Verwaltung.

#### **Korrekte Entsorgung (Elektromüll)**

Die Kennzeichnung auf dem Produkt bzw. auf der dazugehörigen Literatur gibt an, dass es nach seiner Lebensdauer nicht zusammen mit dem normalen Haushaltsmüll entsorgt werden darf. Entsorgen Sie dieses Gerät bitte getrennt von anderen Abfällen, um der Umwelt bzw. der menschlichen Gesundheit nicht durch unkontrollierte Müllbeseitigung zu schaden. Recyceln Sie das Gerät, um die nachhaltige Wiederverwertung von stofflichen Ressourcen zu fördern.

Private Nutzer sollten den Händler, bei dem das Produkt gekauft wurde, oder die zuständigen Behörden kontaktieren, um in Erfahrung zu bringen, wie sie das Gerät auf umweltfreundliche Weise recyceln können.

### **Garantieerklärung**

Für unser JUWEL-Aquarium Produkt leisten wir dem Erwerber für die Dauer von 24 Monaten, sofern er Verbraucher ist, eine Garantie für den Fall, dass unser Produkt mangelhaft sein sollte, nach Maßgabe der folgenden Bestimmungen:

#### § 1 Garantieumfang

(1) Die Garantie erstreckt sich auf das Ihnen verkaufte JUWEL-Aquarium Produkt mit allen dazugehörigen Einzelteilen, ausgenommen jedoch Verbrauchsteile, wie T5 oder T8 Leuchtstoffröhren und Filtermedien. Sie ist beschränkt auf das Produkt an sich und erstreckt sich nicht auf Schäden an sonstigen Sachen und/oder Personen. Daneben gelten die Bestimmungen des Produkthaftungsgesetzes, die durch die vorstehende Regelung nicht eingeschränkt werden.

(2) Die Garantie wird in der Form geleistet, dass nach unserer Entscheidung das komplette Produkt oder Einzelteile hiervon ausgetauscht oder repariert werden. Bei Fehlschlagen wird nach Ihrer Wahl der Kaufpreis gemindert oder das Produkt gegen Erstattung des Kaufpreises zurückgenommen.

#### § 2 Garantiezeit und -abwicklung

(1) Die Garantie beginnt mit dem Tage der Ablieferung des JUWEL Aquarium Produktes an den Kunden. Voraussetzung der Garantiegewährung ist, dass unser Produkt bestimmungsgemäß genutzt und nicht unsachgemäß behandelt oder gewartet wurde, insbesondere die entsprechende Gebrauchsanweisung beachtet wurde, weiterhin, dass das Produkt oder seine Einzelteile nicht durch hierfür nicht autorisierte Werkstätten oder Personen repariert wurden. Die Garantie kommt ferner nicht zum Tragen, wenn das Produkt mechanische Beschädigungen, gleich welcher Art, insbesondere Glasbruch, aufweist.

(2) Zeigen sich innerhalb der Garantiezeit Mängel, so sind die Garantieansprüche unverzüglich, spätestens aber innerhalb einer Frist von vierzehn Tagen ab dem Auftreten des Mangels bei dem Fachhändler, welcher das Produkt geliefert hat, geltend zu machen. Die gesetzlichen Gewährleistungsrechte bleiben Ihnen dabei erhalten.

(3) Garantieansprüche werden nur dann berücksichtigt, wenn der Kassenbon über das JUWEL-Aquarium Produkt vorgelegt wird.

Technische Änderungen vorbehalten

#### © JUWEL AQUARIUM

® JUWEL, Trigon, Vision, Rekord, Rio, Lido, Vio, Primo, Korall, MonoLux, DuoLux,

MultiLux, KoralLux, Violux, NovoLux, PrimoLux, SeaSkim, EccoSkim, AquaHeat, EasyFeed, SmartFeed, High-Lite, Warm-Lite, Colour-Lite, Day-Lite, Juwel Twin-Lite, HiFlex, SmartControl, Juwel Eccoflow, Bioflow, Cirax, Nitrax, Phorax, Carbax, BioPad, BioCarb, BioPlus, bioBoost, OxyPlus, Silexo,Conexo.

JUWEL AQUARIUM AG & CO. KG Karl-Göx-Straße 1 27356 Rotenburg/Wümme . GERMANY Telefon +49(0)42 61/93 79-0 Telefax +49(0)42 61/93 79-856 Service-Mail [service\(at\)juwel-aquarium.de](javascript:linkTo_UnCryptMailto()

JUWEL AQUARIUM UK Branch Gateway 11 Business Park Penfold Drive, Wymondham Norfolk NR18 0WZ Tel.: 01953 606 363 Fax: 01953 603 839 E-Mail: info@juwel-aquarium.co.uk Service-Mail: info@juwel-aquarium.co.uk